# **Declarația 406 SAF-T – sinteză**

Documentația curentă reprezintă o sinteză privind instrucțiunile de configurare și generare a D406 SAF-T. Pentru detalii suplimentare, consultați documentația detaliată WMC\_Declarația 406 SAF-T.

## **CONFIGURĂRI GENERALE**

**Constante vechi care trebuie setate** – se setează pe DA sau cu parametrii specifici firmei:

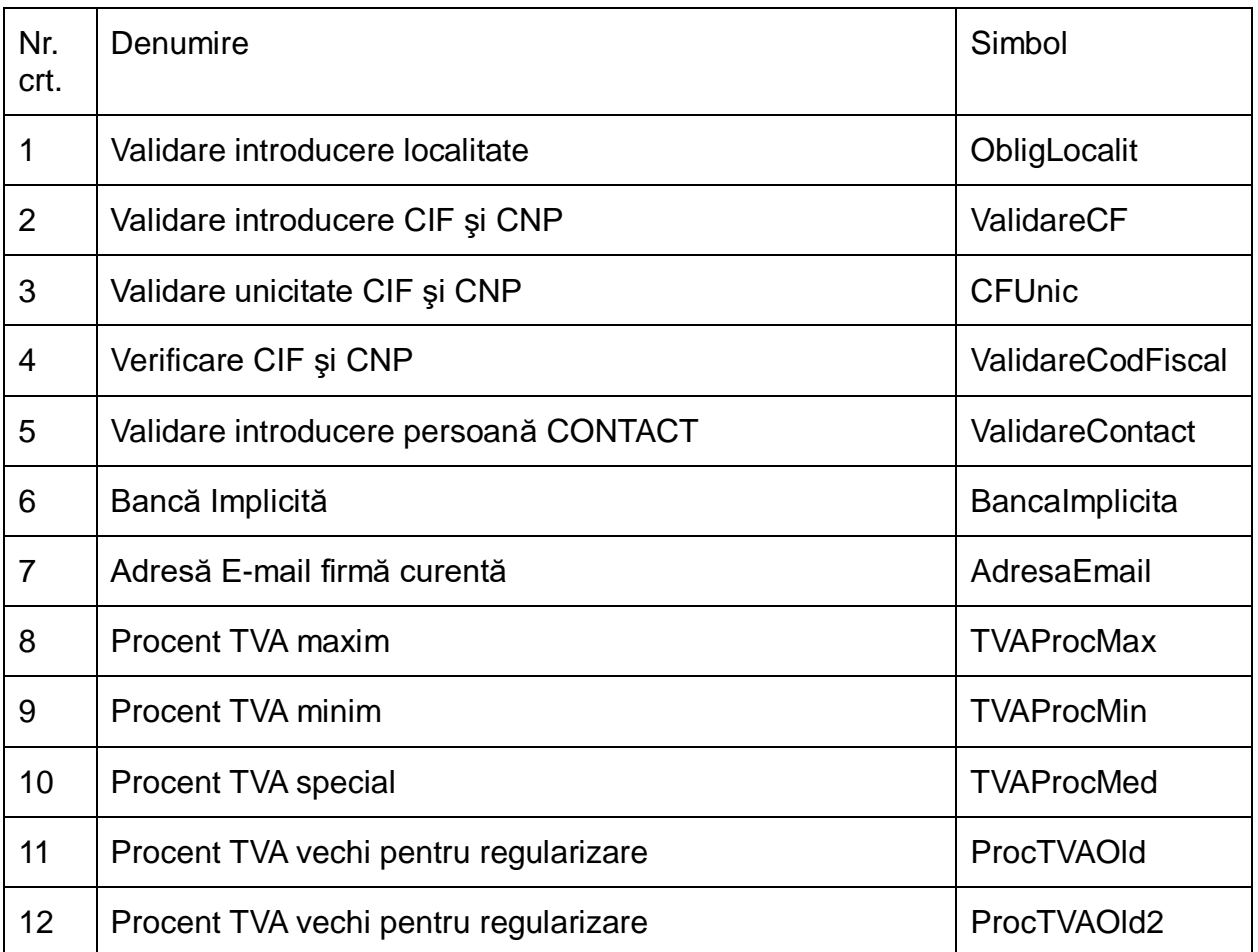

#### **Constante noi:**

- *SAF-T Parteneri: export persoană de contact implicită* = **DA/NU** (implicit se exportă, dar dacă clienţii au în baza de date foarte multe date incorecte pot opta să nu se exporte, fiind câmpuri optionale în cadrul declaratiei);
- *SAF-T Parteneri: export bancă facturare* **= DA/NU** (implicit se exportă, dar dacă clienții au în baza de date foarte multe date incorecte pot opta să nu se exporte, fiind câmpuri opţionale în cadrul acestei declaraţii).
- *SAF-T: Articol de tip serviciu încadrat la importuri de bunuri* articolul setat aici va fi tratat ca import de bunuri din UE sau non UE la completarea taxcode-urilor pe documente, chiar dacă se află pe factură separată de cea a bunurilor aferente;
- **SAF-T: Includere servicii în valoare bunuri din facturi comune** vine implicit pe DA şi face ca serviciile aflate pe o factură de import cu bunuri să fie tratate la taxcode tot ca import de bunuri, considerându-se servicii adiacente mărfurilor de pe factură.
- *SAF-T: Export CNP sau Cod partener pentru pers. Fizice* cu două valori posibile: *Cod partener pt. CNP incorect* – determină transmiterea unui cod unic creat automat de aplicatie, în cazul în care nu există o informatie corectă la nivelul fisei de partener și *Cod partener* - care permite alegerea transmiterii în D406 a CNP-ului unui partener persoană fizică.

#### **Configurări WinMent la upgrade**

Fişierele de configurare pentru aplicaţia WMDecl se vor copia momentan manual în directorul unde se află aliasul mentor (WinMent/Data), subfolderul @SAFT. Acest folder se va crea automat la generarea primei declaratii SAF-T sau îl puteti crea manual.

În interiorul său se vor copia cele 3 fişiere FDS, iar în SAFT\_CONFIG fişierele de configurări, fișiere pe care o să le găsiți în Kit-ul versiunii.

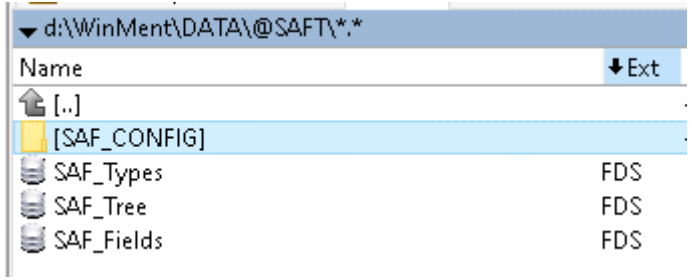

*Componența folderului @SAFT*

#### **Configurări Declaraţii**

Pentru generarea declaraţiei SAF\_T se va copia *WMDECL.exe* care însoţeşte Kit-ul de **WinMENTOR** în directorul de unde se lansează executabilul *Declaraţii.exe*. Configurările legate de calea Java, validator şi Smart card pot fi făcute în modulul *Declaraţii* în "Diverse\Config WMDecl-SAF-T" unde se vor seta căile către Java şi DukIntegrator.

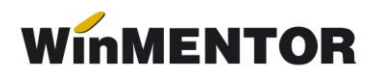

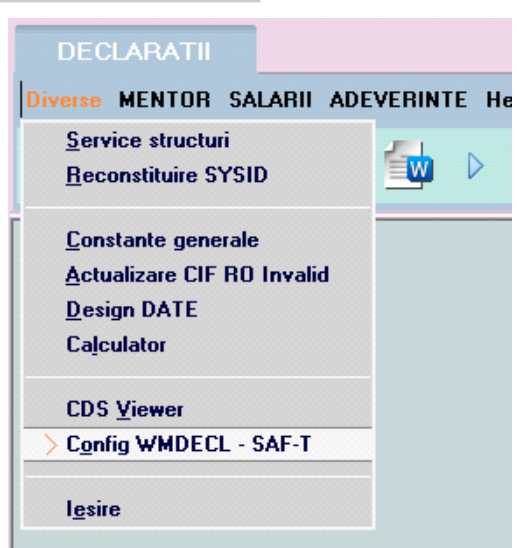

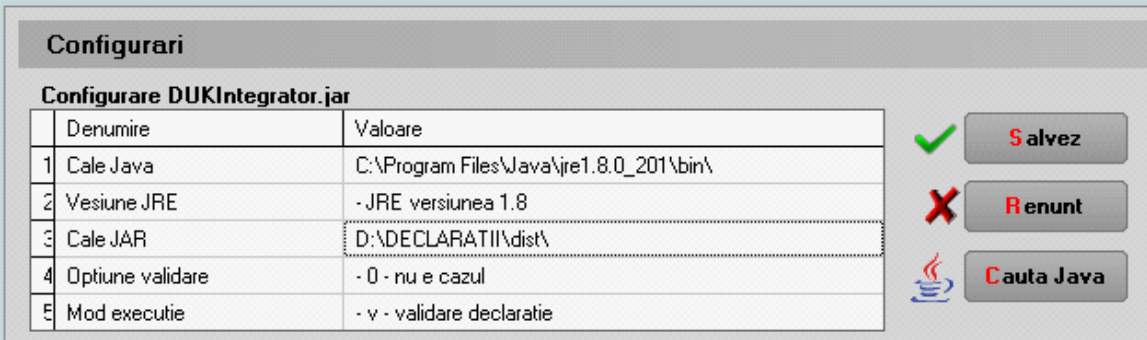

*Setare căi Java şi DukIntegrator pentru SAF-T*

Aceste căi se for regăsi în fişierul **Defaults.ini** de la nivel de executabil de Declaraţii: [DECLARATII] *caleJava=C:\Program Files\Java\jre1.8.0\_201\bin\*

*caleJar=D:\DECLARATII\dist\*

*optValidare=0*

*tipGenerare=v*

*verJava=1.8*

*caleJarSAF=D:\DECLARATII\dist\*

### **II. STRUCTURĂ DECLARAŢIE**

### **Câmpurile obligatorii de completat la nivel de firmă** raportoare sunt:

- *Codul Fiscal;*
- *Denumirea firmei;*

*Configurări DUK SAF-T*

- *Adresa:* Orașul și Țara;
- *Persoana de contact* Reprezentat Nume, Prenume şi Telefon;
- *Cont Bancă* setat în constanta *Bancă Implicită*;
- SAF-T tip organizare contabilitate.

#### **Plan de conturi principal**

Pe detalierea contului au fost introduse câmpuri noi: Simbol SAF-T, TaxCode, TaxType şi bifa de impozit pentru taxa asociată contului, dacă aceste conturi sunt utilizate pentru evidență impozite, taxe și accize.

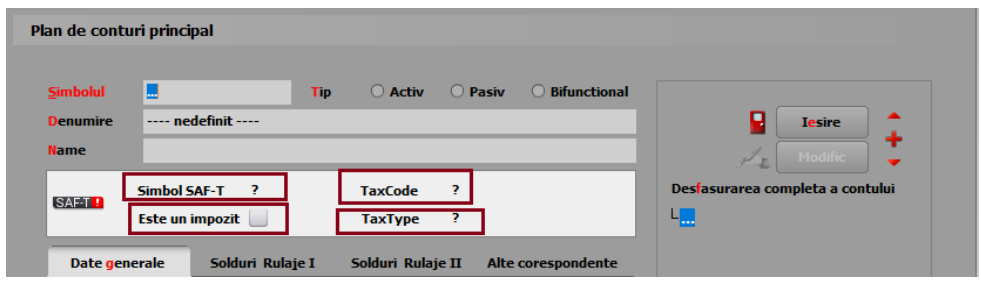

*Prezentare câmpuri adăugate pe machete Plan de Conturi*

| Plan de conturi principal |                                                 |                                |                                            |                                  |
|---------------------------|-------------------------------------------------|--------------------------------|--------------------------------------------|----------------------------------|
| <b>Simbolul</b>           | 101.01                                          | $\bigcirc$ Activ<br><b>Tip</b> | <b>O</b> Pasiv<br><b>Bifunctional</b><br>◯ |                                  |
| <b>Denumire</b>           | <b>Capital subscris nevarsat</b>                |                                | ч<br><b>Tesire</b>                         |                                  |
| Name                      |                                                 |                                |                                            | <b>Modific</b><br>▼<br>æ         |
|                           | Simbol SAF-T ?                                  | <b>TaxCode</b>                 | 0;                                         | Desfasurarea completa a contului |
| SAF-T!                    | <b>Este un impozit</b><br>Q<br>Conturi generice |                                |                                            | ∽                                |
|                           | <b>Soldu</b><br>enerale                         | Simbol                         | Denumire                                   | Tip<br>Λ                         |
|                           |                                                 |                                | Canital social                             | Pasiv                            |
|                           | <b>Pentru</b>                                   | $\blacktriangleright$ 1011     | Capital subscris nevarsat                  | Pasiv                            |
|                           |                                                 | <b>ALCOHOL</b>                 | .                                          | $-$                              |

*Asociere manuală simbol SAF-T*

Dacă se doreşte modificarea unei asocieri la nivelul Simbol SAF-T din **WinMENTOR**, se face click dreapta şi va dispărea asocierea făcută iniţial, putând fi adăugat noul simbol SAF-T dorit.

**Simbolul SAF-T** se poate selecta manual din grilă pentru fiecare cont în parte sau poate fi făcută asocierea automată din *Declaraţii*, prin apăsarea coloanei *Simbol*. Pentru conturile la care nu s-a reușit identificarea, va fi necesar să se completeze manual **Simbol SAF-T.**

Observație! Pe firmele pentru la care în luna anterioară nu au fost asociate Simbolurile SAF-T, pentru a putea fi preluate soldurile inițiale pe luna curentă de raportare, după asocierea simbolurilor SAF-T pentru luna curentă o să vi se solicite o nouă asociere și pentru luna anterioară lunii de raportare.

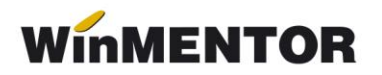

#### **Configurare TaxCode pentru plăți**

Trebuie să fie setată bifa "Este un impozit" pentru toate conturile de impozite, taxe și accize la care este obligatorie completarea bazei de calcul la nivel de plată.

Pentru conturile care reprezintă impozitele din nomenclatorul WHT(taxe și impozite cu reținere la sursă) trebuie selectat TaxType şi TaxCode.

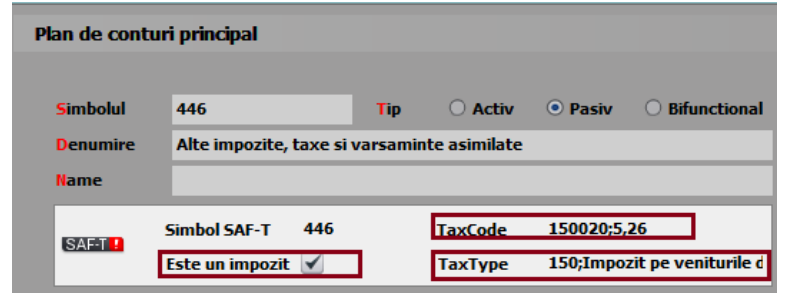

*Exemplu completare categorie obligaţie de plată*

Doar pentru contul de **TVA de plată** (442.03) trebuie făcută setarea de mai jos cu mențiunea că taxtype-ul este în funcție de tipul de raportare (lunară 301, trimestrială 302...).

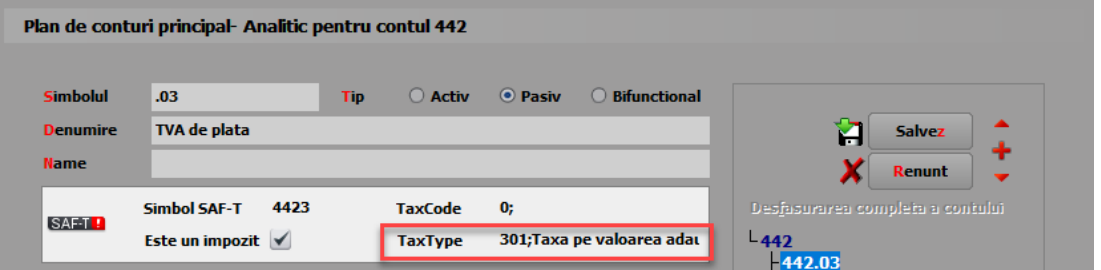

*Asociere TaxType pentru contul 4423*

Pentru restul conturilor care reprezintă alte impozite (altele decât TVA sau WHT) se poate alege TaxType sau poate rămâne nedefinit, iar TaxCode rămâne nedefinit, deocamdată nu sunt obligatorii.

| <b>Simbolul</b> | 444                                        | <b>Tip</b> | C Activ             | <b>O</b> Pasiv               | <b>Bifunctional</b> |  |  |
|-----------------|--------------------------------------------|------------|---------------------|------------------------------|---------------------|--|--|
| <b>Denumire</b> | Impozitul pe venituri de natura salariilor |            |                     |                              |                     |  |  |
| <b>Name</b>     |                                            |            |                     |                              |                     |  |  |
| SAF-T!          | Simbol SAF-T<br>444                        |            | <b>TaxCode</b><br>2 |                              |                     |  |  |
|                 | Este un impozit $\blacktriangledown$       |            | <b>TaxType</b>      | 602; Impozit pe veniturile d |                     |  |  |

*Exemple asociere TaxCode şi/sau Taxtype*

#### **Nomenclator parteneri**

**Câmpurile obligatorii** de la nivel de partener sunt: nume, cod fiscal, oraş, ţară cu simbol. Codul unic pentru client/furnizor se completează automat la generarea declarației (a se vedea documentația detaliată).

#### **Nomenclator articole**

Identificarea articolului în SAF-T se poate face după codul unic de produs din baza de date, respectiv codul ce se salvează implicit în Nart și care poate fi vizualizat în lista *Nomenclator articole.*

**Câmpurile obligatorii** de configurat la nivel de articol sunt:

- *Descrierea* denumirea produsului;
- *Cod vamal* se va selecta din nomenclatorul specific, obligatoriu doar pentru import/export ("cod de 8 cifre ce va fi raportat acolo unde este cerut conform *legislației române, în special în cazuri precum: tranzacții de import/export, achiziţii/livrări de produse alimentare supuse cotei reduse de TVA, mișcări intracomunitare supuse raportării intrastat, achiziţii/livrări supuse taxei locale inversate de TVA, în funcţie de codul NC, tranzacţiile cu produse accizabile pentru care accizele se determină pe baza codului Cod NC*");
- *Unitatea de măsură*.

Pentru produsele accizabile se poate selecta tipul solventului SAF-T, valabil pentru motorină, pentru care există obligatia de marcare și colorare conform Codului Fiscal: blue 35 și yellow 124.

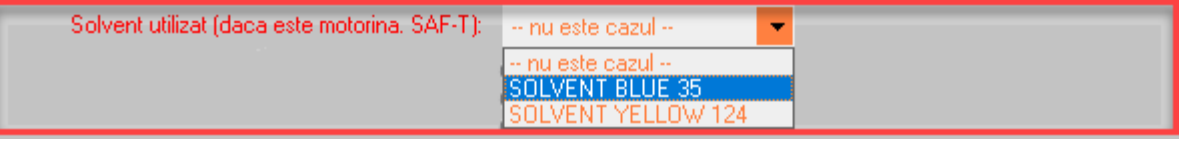

*Selectare cod pentru articol de tip solvent*

### **Unități de măsură**

**Câmpurile obligatorii**: la fiecare UM principală utilizată trebuie selectat "UM SAF-T" din nomenclatorul unităților de măsură standardizate şi completată paritatea aferentă.

| Unitati de masura                  |                                                                                                    |                                      |               |
|------------------------------------|----------------------------------------------------------------------------------------------------|--------------------------------------|---------------|
| <b>UM</b> principala<br><b>Buc</b> | Simbol SAF-T                                                                                                    | Y<br>M                               | Salvez<br>4   |
| <b>Tip</b>                         | <b>Paritate</b>                                                                                                    | $\bf{0}$<br>$\langle \wedge \rangle$ | <b>Renunt</b> |
| Unitati de masura secundare:       | ✖<br><b>UM SAF-T generice</b>                                                                                             |                                      | Q.            |
| Nr<br>Denumire                     | Simbol                                                                                                    | Denumire                             | ۸             |
|                                    | $\blacktriangleright$ H87                                                                                                 | bucatã.                              |               |
|                                    | H88                                                                                                    | megaohm kilometru                    |               |
|                                    | H89                                                                                                    | procent pe ohm                       |               |
|                                    | H90                                                                                                    | procent pe grad                      |               |
|                                    | H91                                                                                                    | procent la zece mii                  |               |
|                                    | H <sub>92</sub>                                                                                                    | procent la sutã de mii               |               |
|                                    | H93                                                                                                    | procent la sutã                      |               |
|                                    | H94                                                                                                    | procent la mie                       | $\checkmark$  |
|                                    | $\n  <$ $\Rightarrow$ Adaug<br><b><i><u><u><b>DERESSES</b></u></u></i></b><br><b><i><u>ALCOHOL: ALCOHOL: 1999</u></i></b> | Detalii<br><b>STEPHEN I</b>          | Β             |

*Selectare cod UM din sistemul Internațional SAF-T*

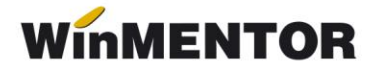

#### **Intrări/Ieșiri facturi**

Câmpul "**Tip SAF-T"** are valorile posibile: 380-Iniţială, 381-Storno (se va selecta manual dacă factura conţine doar poziţii ce constituie un retur, în caz contrar, dacă sunt atât linii cu +, cât și cu –, pe acel document se va lăsa tipul implicit = 380 – Inițială), 384 – Corecție (se selectează în cazul unei facturi finale reemise ca urmare a unei corecții la o factură iniţială sau factură storno), 389 –Autofactură, 751-Factură la bon (pentru facturi încasate cu bon fiscal).

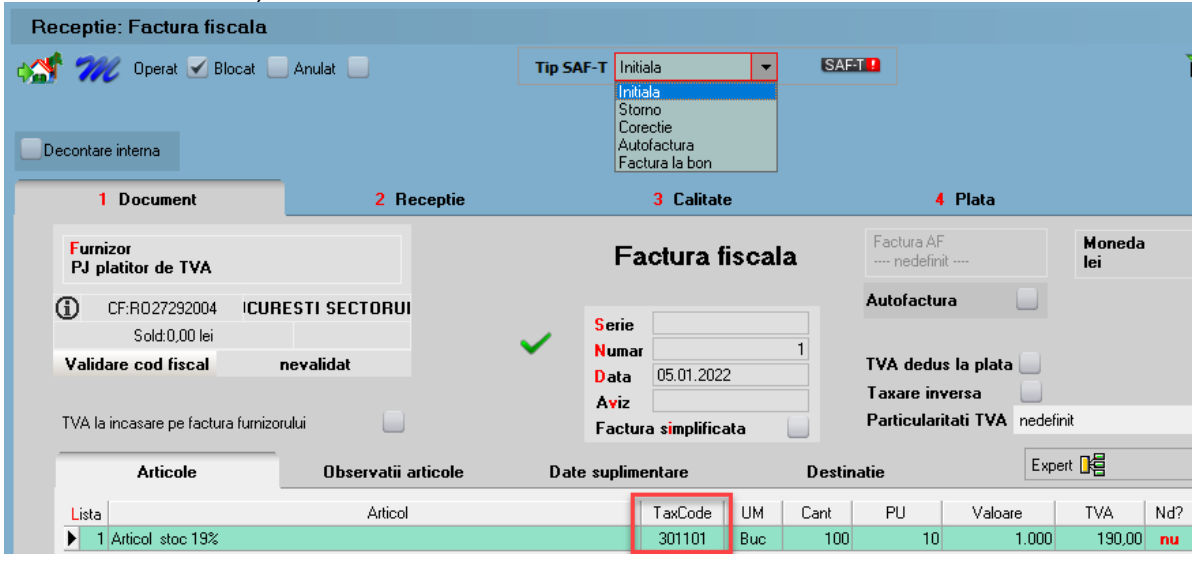

*Câmpuri referitoare SAF-T pe factură*

**Termenele de plată** sunt codificate astfel:

- *codul 01 – Numerar;*
- *codul 02 – Compensare;*
- *codul 03 – Fără numerar: Bilet la Ordin, Online, BO avalizat;*
- *codul 98 – Definit de comun acord;*
- *codul 99 – Instrument nedefinit.*

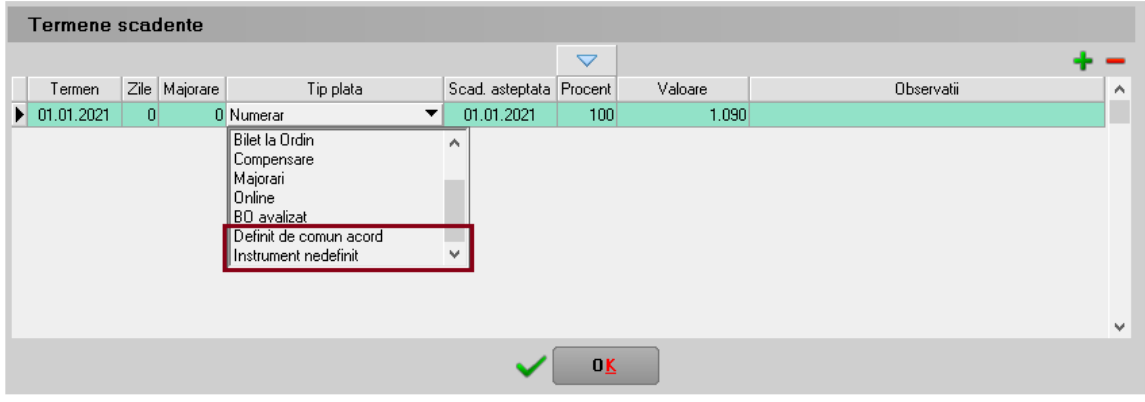

*Instrumente plată noi la factură*

La nivel de linie, a fost introdusă coloana **TaxCode** ce se completează automat la salvarea documentului în functie de partener, tip tranzactie, tip TVA, tip articol, TVA etc. Dacă după salvarea documentului apare TaxCode = 0, înseamnă că este o tranzacţie ce nu corespunde regulilor de identificare şi se va putea completa manual sau vom analiza această situație și vom corecta ulterior. Liniile cu TaxCode completat manual, cu ajutorul butonului SAF-T, nu mai intră în procedura de codificare automată de la salvarea documentului.

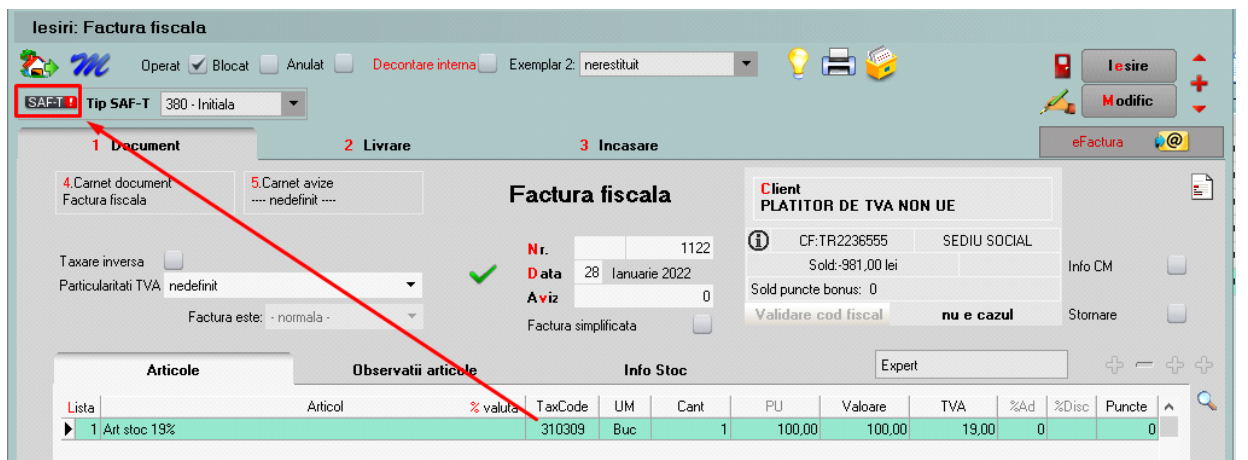

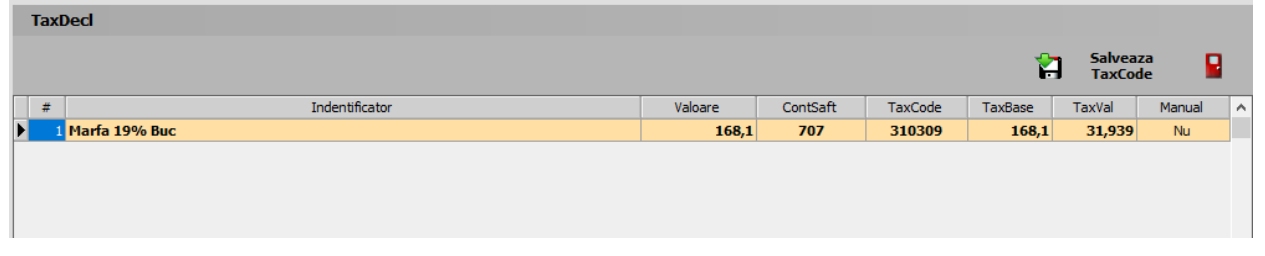

*Descriere machetă TaxDecl*

Pentru tranzacţiile deja introduse se va putea genera acest TaxCode fie la *Modific - Salvez* pe tranzacţie, sau automat prin procedura *SAF\_T: Refacere TaxCode pe documente***,** din Service > Întreținere.

| <b>WinMENTOR</b>                                                                                                  |                       |                                    |                                        |  |                  |  |  |
|----------------------------------------------------------------------------------------------------|-----------------------|------------------------------------|----------------------------------------|--|------------------|--|--|
| <b>MENTOR</b><br><b>SERVICE</b>                                                                                   |                       |                                    | <b>SALARII</b>                         |  | <b>PRODUCTIE</b> |  |  |
| Inchidere Fuzionari Conversie<br><b>BLOCAJ</b><br>Initializare Recuperare Avarie<br>Intretinere<br><b>Diverse</b> |                       |                                    |                                        |  |                  |  |  |
| Firma                                                                                                    | K FL<br>$\Rightarrow$ | 刯                                  | SAF-T: Refacere TaxCode pe documente   |  |                  |  |  |
|                                                                                                    |                       |                                    | Stergere inregistrari Jurnal operatori |  |                  |  |  |
| <b>Recente!</b>                                                                                                   | ▼……                   | Emulare tastatura - salvare bonuri |                                        |  |                  |  |  |

*Opţiune refacere TaxCode*

**Foarte important** e ca aceste documente să fie introduse corect și conform legislaţiei, deoarece orice greşeală de operare va duce la imposibilitatea de codificare, de exemplu o achiziție intracomunitară introdusă pe un partener cu RO nu va putea fi identificată la codificarea TaxCode-ului.

Intrările cu TVA la plată se înregistrează pe TaxCode-uri speciale: 301301, 301302, 301303 (în funcție de cota de TVA).

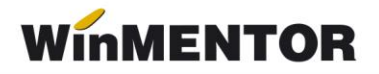

Facturile de decontare internă sunt excluse de la export SAF-T.

Discountul pe factură nu va mai putea fi trecut pe cont, rămânând active doar cele distribuite pe articolele/grupul de articole precedente. Pe factura la aviz (intrare) au fost inhibate opțiunile acordare discount, fiind necesară crearea unui articol tip serviciu care să fie utilizat în aceste situații.

Facturile de transport repartizate pe DVI sunt excluse de la export SAF-T, deoarece ele sunt incluse în TVA-ul de pe DVI.

Dacă se lucrează cu facturi de transport sau avansuri introduse separate pe intrări facturi fiscale cu tip tranzactie = Import servicii sau intrări din import și aceste facturi sunt aferente unor importuri de bunuri pentru a se codifica cu TaxCode-urile de la bunuri, se vor introduce acele articole în cadrul constantei "**SAF-T: Articol de tip serviciu încadrat la importuri de bunuri**".

Intrările din import se vor exporta în XML la sectiunea PurchaseInvoices astfel: "Pentru operațiunile de import, în această subsecțiune se va raporta factura de import, iar la TaxType se va completa 000 (3 de zero), TaxCode 0000000 (6 de zero)", urmând caTaxCode-urile acestor documente să fie exportate în cadrul secțiunii GeneralLedgerEntries.

Vânzările pentru care se emit bonuri fiscale, se vor raporta la nivel centralizat, în baza rapoartelor Z, în secțiunea «General Ledger Entries», cu codurile de taxă pentru TVA asociate fiecărui tip de operațiune. În acest caz, se va utiliza un cod de CustomerID care să identifice clienţii persoane fizice pentru care nu se cunoaşte identitatea la momentul emiterii bonurilor fiscale, respectiv **08-000000000000000000.** Bonurile fiscale **nu se vor raporta** în subsectiunea "Sales Invoices".

În cazul în care pentru vânzările efectuate de comercianți pe baza de bon fiscal se emit facturi la cererea clientului, la raportarea acestor facturi se va folosi codul: **310327** – *Livrări de bunuri și prestări servicii pentru care este evidențiată suma taxei Colectate*.

Chiar dacă societatea aplică metoda inventarului intermitent, evidenţa valorică, pentru a putea raporta datele solicitate în SAF-T se recomandă să se treacă la evidenţa cantitativă a stocurilor. Dacă totuși nu se poate ține evidența cantitativă, pentru a se putea completa secțiunile Purchase Invoices și Sales Invoices, trebuie ca liniile să aibă completate cantitate și preț (să nu se lucreze cu Cant = 1 și Pret = valoare).

#### **Tranzacţii casă şi bancă (doar cele curente), Justificări avans decontare**

Pe butonul **sann** se completează:

– TaxCode-ul determinat automat pentru plăți direct pe cheltuieli cu TVA, încasări direct pe venituri cu TVA, încasări de avansuri clienţi cu TVA, plăți de avansuri furnizori cu TVA;

– TaxCode-ul preluat automat din planul de conturi pentru plăţile TVA și de impozite WHT (cele din nomenclatorul Tax Imp);

Pentru plăţile de facturi cu TVA la încasare se raportează TaxCode-urile 301101, 301102, 301103 (TVA neexigibilă 19%, 9%, 5%).

#### **Monetare**

Și pe această machetă este disponibilă opțiunea **SAFTB** care centralizează liniile de pe monetar pe cote de TVA:

- 380301 Livrări de bunuri şi prestări de servicii taxabile cu cota 19%;
- 380302 Livrări de bunuri şi prestări de servicii taxabile cu cota 9%;
- 380303 Livrări de bunuri şi prestări de servicii taxabile cu cota 5%;

– 380304 – Livrări de bunuri şi /sau prestări de servicii scutite cu drept de deducere, altele decât Exporturile;

În declaraţie se face împărţirea valorilor proporţional pe tipul de venit (ContSaft), formele de încasare şi pe cotele de TVA existente pe document. PaymentMethod se completează cu 01 pentru Cash, 03 pentru Card şi Cec şi 98 pentru alte forme de încasare.

### **III. FUNCŢIONARE**

**Obligatoriu** declarația se va genera doar pe luni închise. Recomandăm ca înainte de închiderea de lună să se verifice următoarele situații:

- **1. Plăți/încasări cu legături pierdute.** Lista se lansează din Service Plăți/Încasări. Fiecare document din această listă trebuie deschis (cu click dreapta) și refăcute legăturile inexistente.
- **2. Necorelări obligații cu plăți/încasări**. Lista se lansează din Service Plăți/Încasări; de verificat toate documentele ce apar în această listă.
- **3. Stocuri negative pe gestiuni** din Liste Mentor Stocuri "Stocuri la moment". Se identifică stocurile negative și apoi se vor rezolva tranzacțiile ce au dus la apariția lor.
- **4. Livrări din stocuri negative** din Service Avarie Documente ce conțin livrări din stocuri negative.
- **5. "Balanță sintetică parteneri"** (generată indiferent de tipul contabil și de monedă, centralizată pe cont) din Liste > Mentor > Parteneri să aibă aceleași solduri cu "Balanța contabilă". Verificarea se face pe soldurile **conturilor de parteneri**, nu pe rulaje.
- **6. "Balanța stocurilor pe conturi"** (centralizată indiferent de gestiune și tip contabil) să aibă aceleași solduri cu valoarea stocurilor din "Stocuri la **moment"**.
- **7.** "Registrele de casă și bancă" să aibă aceleași solduri cu "**Balanța contabilă"** pe conturile de trezorerie**.**
- 8. **"Situatia imobilizărilor**" să fie corelată cu **"Balanța contabilă**". Se verifică valoarea amortizărilor curente din luna cu rulajul curent al conturilor de amortizare (28x) și valoarea rămasă neamortizată cu diferența dintre soldurile finale ale conturilor de imobilizări și soldurile finale ale conturilor de amortizări.

Listele care pot fi utilizate pentru verificarea datelor înainte de generarea declarației sunt: *Lista intrărilor*, *Lista ieșirilor*, *Registrul Jurnal*, *Simulare D406 SAF-T-TaxCode*.

#### **Generare date**

Declaraţia se va genera din Declaraţii > Mentor > **Declaraţia D406 SAF-T** sau direct de pe iconul din bara de meniu, doar pe luna de lucru. Astfel, initial va trebui selectată din meniu luna de lucru pentru care se va face raportarea.

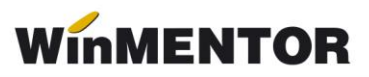

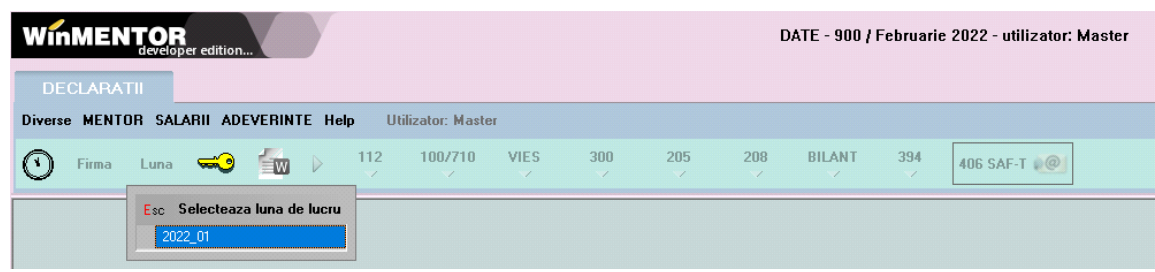

*Selectare lună de lucru Declaraţii*

Se poate genera declarația pe mediul de testare pentru verificări, sau pe mediul de producție. Deoarece sunt validări diferite între cele două medii, recomandarea noastră e să generați și să verificați doar pe mediul de producție, deoarece generarea pe acest mediu nu implică și încărcarea automată a XML-ului în SPV.

În mediul de testare se va putea genera şi pe luna deschisă pentru a putea avea acces mai facil la datele din lună ce trebuiesc corectate, în schimb, pe mediul producție, generarea trebuie să se realizeze cu luna de raportare închisă.

În machetă vin setate luna şi anul de lucru selectate pentru raportare, precum şi calea de export implicită unde vor se vor salva fişierele FDS generate şi xml-ul. Calea de export având forma WinMent/DATA/@SAFT/Firma/luna de raportare.

Următorul pas este apelarea butonului **Generare tabele SAF-T,** după care veţi obţine următorul mesaj:

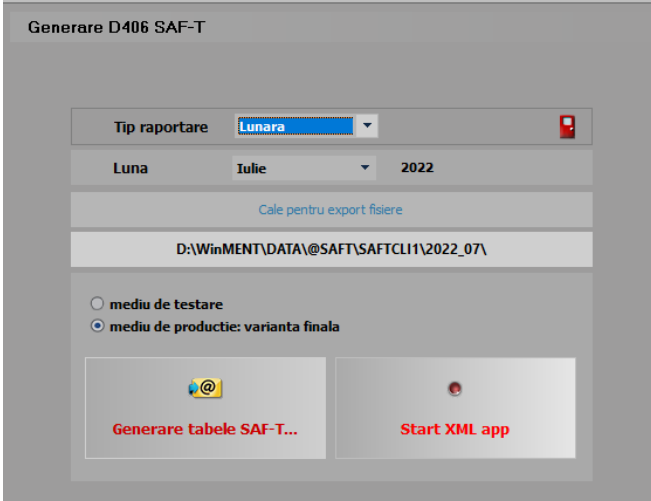

*Macheta pentru Generare tabele SAF-T și deschidere XML*

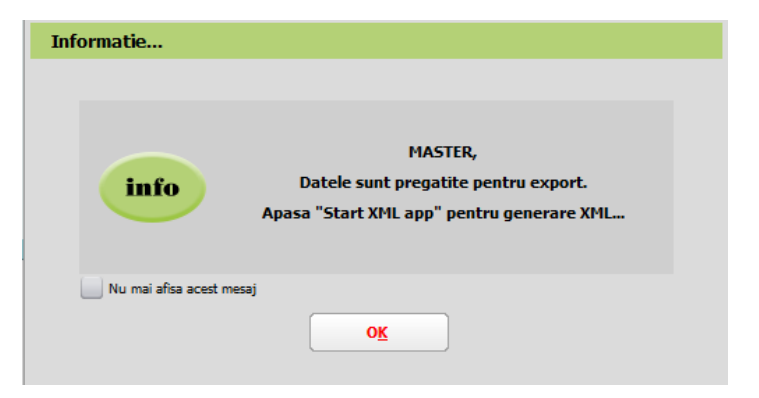

*Mesaj finalizare Generare date*

După acest mesaj va fi activă opţiunea de **Start XML** app care deschide aplicaţia **WMDECL.**

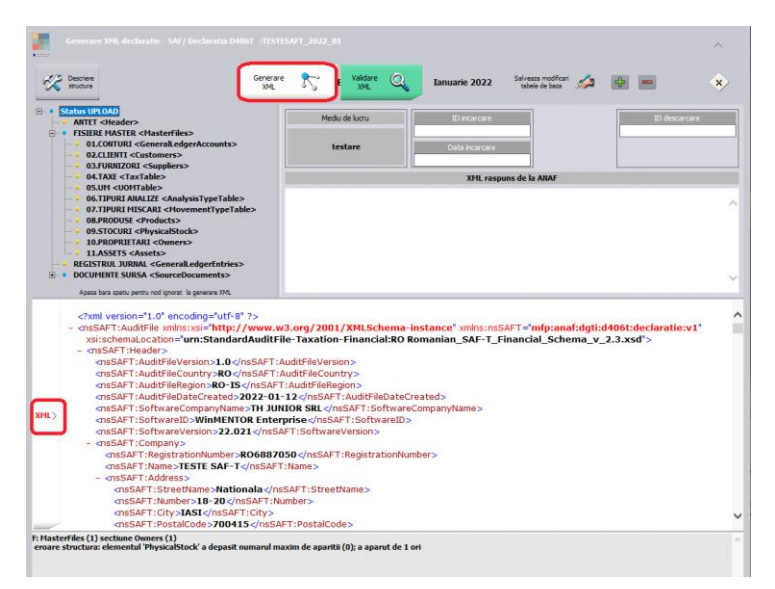

*Opţiunea Generare xml + xml-ul şi erorile obţinute*

După deschiderea aplicaţiei **WMDECL**, se apăsă pe butonul **Generare XML**, iar pentru vizualizarea acestuia se apelează butonul **XML** din partea de jos. Validarea se face automat la generare XML dacă aveţi corect setate căile către DukIntegrator, însă se poate face şi la apelarea butonului **Validare XML**, iar erorile apar în partea de jos.

**Subsecțiunea GeneralLedgerAccounts (Conturi Contabile Registrul Jurnal)**: se vor exporta toate conturile cu sold inițial/final sau rulaje în perioada raportării precum și cele ce au Cod SAF-T completat dar nu au sold/rulaje. Dacă avem un cont de Activ, se exportă valori doar în elementele <OpeningDebitBalance> şi <ClosingDebitBalance>, iar dacă este de Pasiv, doar în elementele <OpeningCreditBalance> şi <ClosingCreditBalance>. În cazul conturilor bifunctionale, analiza este făcută în functie de sold inițial: dacă are sold inițial debitor, atunci se va completa <OpeningDebitBalance> şi <ClosingDebitBalance>, dacă are sold initial creditor se va completa <OpeningCreditBalance> și <ClosingCreditBalance>.

**Subsecțiunea Customers (Clienți) și Subsecțiunea Suppliers (Furnizori)**: în D406 se vor exporta toţi partenerii cu sold iniţial, final sau rulaje în perioada pentru care se face raportarea.

**Subsecțiunea AnalysisTypeTable (Tabel tipuri analiză)**: nu este implementată posibilitatea evidenței activității pe centre de cost/profit, se vor declara tipurile de documente așa cum sunt codificate în cadrul aplicației (19 pentru ieșiri pe factură, 1 pentru intrări pe factură.).

Subsectiunea PhysicalStock (Stocuri): pentru raportare "Stocuri la cerere" urmează să fie implementată în **WinMENTOR.**

**Secțiunea GeneralLedgerEntries (Înregistrări Contabile - Registrul Jurnal)**: se vor raporta toate înregistrările din registrul jurnal din perioada de raportare, mai puţin cele aferente claselor 8 şi 9.

**Subsecțiunea Sales Invoices (Facturi de vânzare)**: sunt aduse în această subsectiune ieșirile pe facturi fiscale, ieșirile pe chitanțe/bonuri fiscale și facturile la aviz.

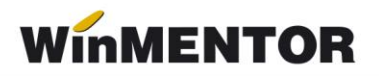

**Subsecțiunea Purchase Invoices (Facturi de achiziție)**: sunt declarate intrările pe facturi fiscale, intrările din import, intrările pe chitanţă/bon fiscal, facturile la avize furnizori, DVI la avize furnizori și facturile în aşteptare.

**Subsecțiunea Payments (Plăți)**: sunt cuprinse în această subsecțiune toate plăţile şi încasările care generează intrări şi ieşiri de sume din firmă (deci fără compensări, plăți/încasări angajaţi, viramente) şi monetarele.

#### **Erori posibile şi cauze**

A se vedea documentația aferentă "Erori posibile și cauze SAF-T.pdf" pentru care este și link disponibil în aplicația WMDecl (în zona de afișare erori).